# **Filtres Décor bordures**

- Objet : Gimp Filtres Décor bordures
- Niveau requis : [débutant,](http://debian-facile.org/tag:debutant?do=showtag&tag=d%C3%A9butant) [avisé](http://debian-facile.org/tag:avise?do=showtag&tag=avis%C3%A9)
- Commentaires : Pour ajouter une bordure autour de l'image
- Débutant, à savoir : [Utiliser GNU/Linux en ligne de commande, tout commence là !](http://debian-facile.org/doc:systeme:commandes:le_debianiste_qui_papillonne)
- Suivi :
	- [à-tester](http://debian-facile.org/tag:a-tester?do=showtag&tag=%C3%A0-tester)
		- o Création par **S**smolski le 02/01/2012
		- Testé par …. le ….
- Commentaires sur le forum :  $C$ 'est ici<sup>[1\)](#page--1-0)</sup>

## **Sauvegarder**

Enregistrer immédiatement une copie-sauvegarde de votre image originale

Ctrl + Maj + S

### **Encadrement**

Cette méthode utilise un outil d'encadrement déjà tout prêt dans GIMP.

Ouvrir l'image dans gimp.

Ouvrir l'outil bordure :

Menu -> Filtre -> Décor -> Ajouter une bordure

Vous en choisissez les caractéristiques, taille, couleur et valeur de différence de couleur. Par exemple sur les mêmes résolutions :

Un premier encadrement blanc :

(valeur 8) - valeur de différence de couleur (1)

Un second noir :

(valeur 50) - valeur de différence de couleur (1)

Dans le menu, activez avec la souris :

Image -> Aplatir l'image

Merci de cette indication **bract** !

# **Finaliser**

Enregistrez votre image

Au format .xcf

 $Ctrl + S$  ou  $Ctrl + Mail + S$ 

Au format .png ou .jpg, etc…

Ctrl + E ou Ctrl + Maj + E

Fermez l'image

Ctrl+W

Et quittez gimp si nécessaire

Ctrl+Q

# **Lien**

[http://wiki.debian-facile.org/manuel:tp\\_cadre\\_manuel](http://wiki.debian-facile.org/manuel:tp_cadre_manuel)

#### [1\)](#page--1-0)

N'hésitez pas à y faire part de vos remarques, succès, améliorations ou échecs !

From: <http://debian-facile.org/> - **Documentation - Wiki**

Permanent link: **<http://debian-facile.org/doc:media:gimp:tp-filtres-bordures>**

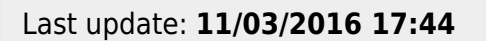

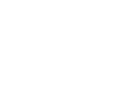